# SARA - PC

Guia do Usuário

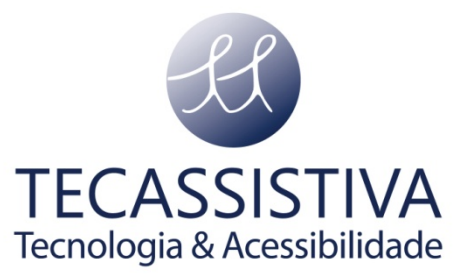

#### PUBLICADO POR

#### **Freedom Scientific**

11800 31st Court North St. Petersburg, Florida 33716-1805 EUA

[www.FreedomScientific.com](http://www.freedomscientific.com/)

#### E POR

#### **Tecassistiva**

Av. Dr. Altino Arantes, 345 - Vila Clementino 04042-032, São Paulo- SP Brasil

**Telefone/Fax:** (11) 3266-4311

**E-mail:** [teca@tecassistiva.com.br](mailto:tecassistiva@tecassistiva.com.br)

[www.tecassistiva.com.br](http://www.tecassistiva.com.br/)

O conteúdo deste documento pode ser alterado sem qualquer aviso prévio. Nenhuma parte desta publicação pode ser reproduzida ou transmitida de nenhuma forma ou por nenhum meio eletrônico ou mecânico, por nenhum motivo, sem expressa permissão escrita da Freedom Scientific e da Tecassistiva.

TECASSISTIVA

Tecnologia & Acessibilidade

Copyright © 2013 Freedom Scientific, Inc e Tecassistiva.Todos os Direitos Reservados.

# Índice

3

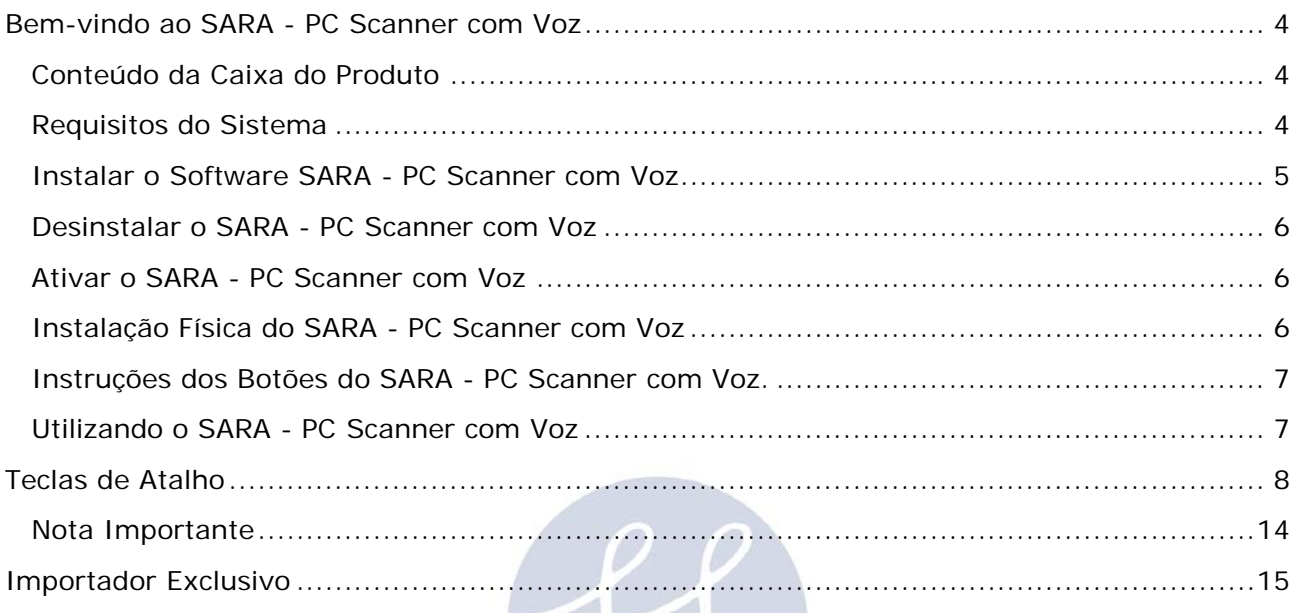

# TECASSISTIVA Tecnologia & Acessibilidade

<span id="page-3-0"></span>O SARA - PC é um equipamentode leitura e reprodução totalmente funcional. Equipamento desenvolvido pelaFreedom Scientific, líder mundial na área de deficiência visual, para digitalizar o texto da sua revista, livro ou artigo de jornal,permitindo que ele possa ser lido imediatamente,em voz alta. Por outro lado, também permite queum arquivo eletrônico gerado pelas aplicações mais comuns de hoje,possa ser editado de acordo com as suas preferências. Com o SARA - PC Scanner com Voz, nada fica inacessível e, ainda melhor, o usuário pode controlar a forma como a página é lida e apresentada na tela do computador.

## <span id="page-3-1"></span>**Conteúdo da Caixa do Produto**

- 1. 1 SARA PC Scanner com voz;
- 2. 1 Cabo USB;
- 3. 1 Manual de Instalação Impresso;
- 4. 1 CD de Instalação do Software SARA-PC;
- 5. 1 CD de Autorização;

### <span id="page-3-2"></span>**Requisitos do Sistema**

Os requisitos do sistema para o SARA-PC Scanner com Voz estão listados abaixo.

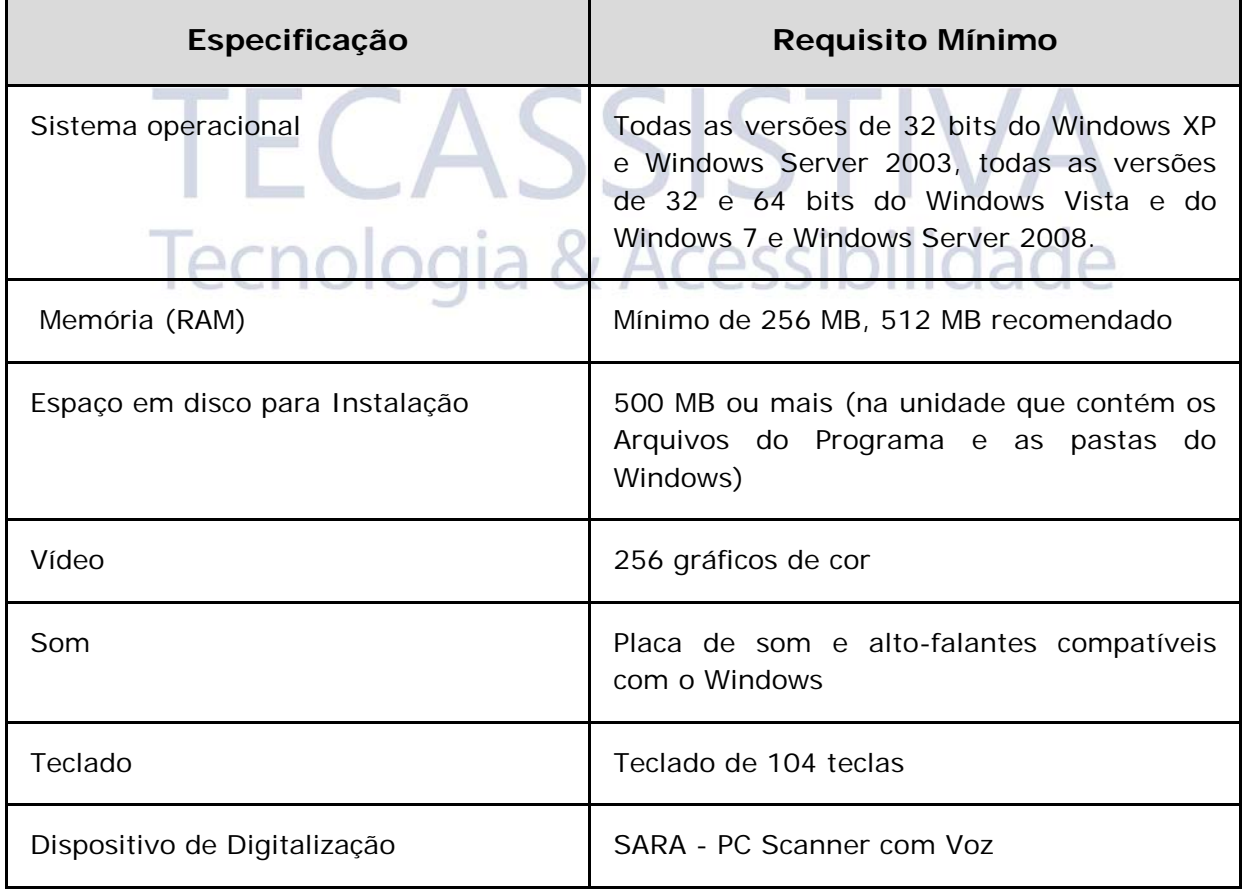

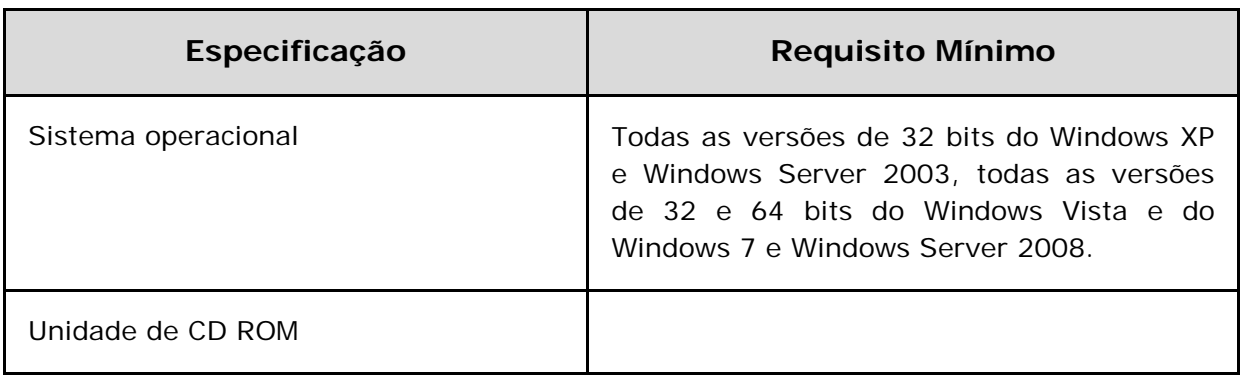

#### <span id="page-4-0"></span>**Instalar o Software SARA - PC Scanner com Voz**

Para instalar o SARA-PC Scanner com Voz no computador, faça o seguinte:

- **Nota**: O SARA-PC Scanner com Voz que estamos encaminhando para você, é uma versão do conhecido programa "OpenBook", ele irá instalar os drivers para o equipamento. Quando for solicitado você deverá conectar o SARA - PC.
- 1. Insira o CD do SARA-PC Scanner com Voz na unidade de CD-ROM.
- 2. O programa de instalação do SARA-PC Scanner com Voz irá se inicializar automaticamente. Você ouvirá as instruções de instalação à medida que as mesmas aparecem na tela. Siga estas instruções para concluir a instalação do SARA-PC Scanner com Voz.
	- **Nota:** Se por algum motivo, o CD de instalação do SARA-PC Scanner com Voz não iniciar automaticamente, vá ao botão iniciar do Windows, selecione **Executar** e escreva D:\setup. Se a unidade de CD-ROM não for D:, substitua-o pela letra correta.
- 1. Só conecte o cabo USB incluso do scanner, na porta USB do PC, quando solicitado pelo programa.
- 2. Escolha a instalação típica para instalar o SARA-PC Scanner com Voz na localização padrão no disco rígido. Ou selecione a instalação Personalizada, caso pretenda instalar o SARA-PC 7CCSSINIIUAC em outra localização, que não a padrão.
- 3. Uma vez completadaa instalação, você deve reiniciar o computador antes de utilizar o SARA - PC Scanner com Voz.
	- **Nota:** Os botões de digitalização não são mapeados antes de conectar o SARA PC Scanner com Voz durante a instalação do software.

Após a instalação do software SARA - PC Scanner com Voz, siga os seguintes passos:

- 1. Execute o programa SARA PC Scanner com Voz, por meio do ícone que estará em sua área de trabalho.
- 2. Vá para o menu **Avançado**, Seleção de Dispositivo e selecione o driver do scanner (CanoScanLiDE 210);
- 3. Pressione **OK** e feche a Seleção de Dispositivo;
- 4. Vá para o menu **Avançado**, selecione o menu, "**Inicialize os Botões do Scanner"** e pressione **ENTER**;
- 5. Verifique que os botões do SARA PC Scanner com Voz trabalhem seguindo as funções do software.
	- **Nota:** Durante a instalação, em certos sistemas do Windows, poderá receber uma mensagem dizendo que o software que está instalando não passou o teste de Segurança do Windows para verificar a compatibilidade. Caso isto aconteça, escolha o botão Continuar no Windows XP ou Vista, ou o botão Sim no Windows 7 para ignorar esta mensagem e retomar a instalação. O SARA-PC Scanner com Voz continuará com a instalação e será executado corretamente.

#### <span id="page-5-0"></span>**Desinstalar o SARA - PC Scanner com Voz**

Para desinstalar o SARA-PC, vá ao menu **Programas** e selecione SARA-PC. No submenu **Ferramentas**, selecione a opção **Desinstalar o SARA-PC** e siga os passos para remover o software. Se tiver outros produtos da Freedom Scientific, tais como o JAWS ou Magic, instalados, assegure-se que escolheu a opção para deixar os componentes compartilhados.

## <span id="page-5-1"></span>**Ativar o SARA - PC Scanner com Voz**

Depois de instalar o SARA - PC Scanner com Voz, você deve ativar o software. Quando iniciar o SARA-PC Scanner com voz pela primeira vez, será solicitado que ative o programa. Você pode ativar o SARA-PC mais tarde abrindo o menu **Ajuda** e escolhendo **Atualizar Autorização**. O SARA-PC Scanner com Voz é executado em modo demo de 40 minutos até ser ativado no computador. Para fechar a janela de ativação e continuar utilizando o SARA-PC no modo demo de 40 minutos, escolha a opção **Executar Como Demo**. Deve reiniciar o computador a cada 40 minutos para continuar utilizando o SARA - PC Scanner com Voz, até este ser ativado.

O Gerenciador de Licenças da Internet (ILM) permite-lhe ativar rapidamente o SARA-PC utilizando a Internet. Se não tiver uma ligação à Internet, pode ativar o SARA-PC Scanner com Voz por telefone ou fax.

Em caso de dúvidas, favor contatar Tecassistiva pelo telefone 55 (11) 3266-4311 ou pelo email: [tecassistiva@tecassistiva.com.br](mailto:tecassistiva@tecassistiva.com.br) .

- **Nota:** A sua conta de usuário deve ter direitos ou privilégios de administrador para ativar o SARA - PC Scanner com Voz. Contate o seu administrador de sistemas caso a sua conta não lhe permita acessar ao nível requerido.
- **Nota:** Adicionar ou Remover certos componentes de hardware poderá causar a alteração do Código de segurança. Se isto acontecer, você deve reativar o SARA - PC Scanner com Voz. Se necessitar de solicitar mais ativações, contate a Tecassistiva, pelo telefone (11) 3266-4311, ou pelo web site [www.tecassistiva.com.br.](http://www.tecassistiva.com.br/)

### <span id="page-5-2"></span>**Instalação Física do SARA - PC Scanner com Voz:**

Para instalar, conecte a extremidade quadrada do cabo USB incluso, na porta USB na parte traseira do SARA-PC Scanner com Voz, e a extremidade retangular em seu computador.

A unidade agora está pronta para uso.

**Nota:** Antes de utilizar, verifique se sua unidade de digitalização está desbloqueada. Ao verificar a parte de baixo, você reconhecerá uma trava do aparelho, no lado esquerdo e direito da trava, um desenho em relevo de um cadeado fechado e de um cadeado aberto mostram se sua unidade esta travada (cadeado fechado) ou destravada (cadeado aberto).

## <span id="page-6-0"></span>**Instruções dos Botões do SARA - PC Scanner com Voz.**

O SARA - PC Scanner com Voz possui cinco botões localizados na parte frontal, sendo que cada botão possui uma função diferente.

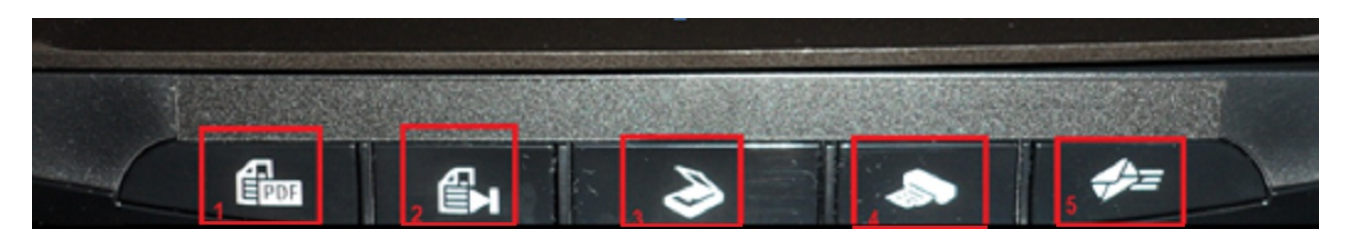

- 1. Abrir documento: Abre exibe na tela e lê um documento existente.
- 2. Digitalizar e gravar: Digitaliza e grava um documento.
- 3. Digitalizar e ler documento: Digitaliza exibe e inicia a leitura do de um documento.
- 4. Copiar e imprimir: Copia e imprime um documento em arquivo ou em uma impressora.
- 5. Pausar e retomar: Aperte uma vez para uma pausa na leitura de um documento. Aperte uma segunda vez para retomar a leitura de um documento.

#### <span id="page-6-1"></span>**Utilizando o SARA - PC Scanner com Voz:**

Abra a tampa do equipamento e coloque um documento (livro ou uma carta por exemplo) sobre o vidro do equipamento, logo em seguida, feche a tampa com cuidado. Pressione o botão com a função desejada, assim o SARA - PC Scanner com Voz começará a digitalizar a página. Assim, a medida que ele digitaliza, o documento é lido.

# Tecnologia & Acessibilidade

<span id="page-7-0"></span>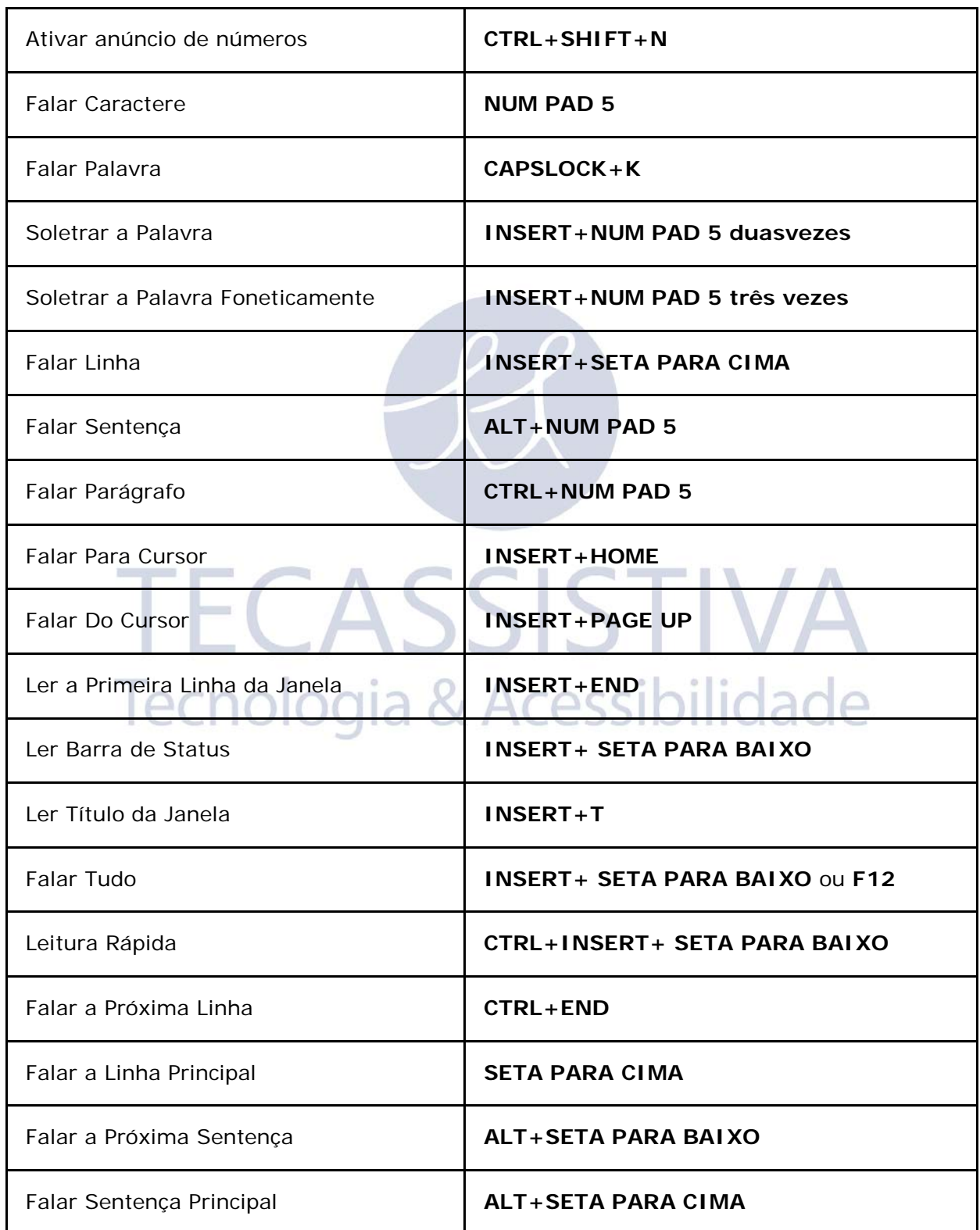

![](_page_8_Picture_138.jpeg)

![](_page_9_Picture_145.jpeg)

![](_page_10_Picture_134.jpeg)

![](_page_11_Picture_137.jpeg)

![](_page_12_Picture_108.jpeg)

#### <span id="page-13-0"></span>**Nota Importante:**

- 1. Certifique-se que o SARA PC Scanner com Voz encontra-se destravado antes de utilizá-lo;
- 2. O SARA PC Scanner com Voz deve ser utilizado em um superfície plana;
- 3. Não apoiar nenhum objeto, a não ser os documentos que serão digitalizados no vidro do SARA - PC Scanner com Voz.

![](_page_13_Picture_4.jpeg)

# Importador Exclusivo

#### <span id="page-14-0"></span>**Tecassistiva**

Av. Dr. Altino Arantes, 345 - Vila Clementino 04042-032, São Paulo - SP Brasil

**Telefone/Fax**: (11) 3266-4311

**E-mail:** [teca@tecassistiva.com.br](mailto:tecassistiva@tecassistiva.com.br)

[www.tecassistiva.com.br](http://www.tecassistiva.com.br/)

**Horário de Atendimento**: Segunda a Sexta, das 8:30 às 17:30 Horário de Brasília (BR)

**Horário de Suporte Técnico**: Segunda a Sexta, das 8:30 às 17:30 Horário de Brasília (BR)

TECASSISTIVA

Tecnologia & Acessibilidade

FABRICANTE **Freedom Scientific** 

11800 31st Court North St. Petersburg, Florida 33716-1805 USA

[www.FreedomScientific.com](http://www.freedomscientific.com/)